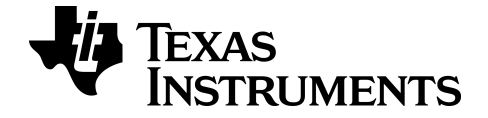

# **TI-84 Plus CE-T Application Science Tools**

Pour en savoir plus sur la technologie TI, consultez l'aide en ligne à l'adresse [education.ti.com/eguide](https://education.ti.com/eguide).

## *Informations importantes*

Texas Instruments n'accorde aucune garantie, expresse ou implicite, incluant sans toutefois se limiter à, toute garantie implicite de commerciabilité et d'aptitude à un usage particulier, concernant le matériel (programmes ou documents) et rend ce matériel disponible "en l'état" seulement

En aucun cas, Texas Instruments ne peut être tenue responsable vis à vis de quiconque pour quelque dommage de nature spéciale, collatérale, fortuite ou indirecte occasionné à un tiers, en rapport avec ou découlant de l'achat ou de l'utilisation desdits matériels, la seule et exclusive responsabilité de Texas Instruments, pour quelque forme d'action que ce soit, ne pouvant excéder le prix d'achat de ce produit. Par ailleurs, la responsabilité de Texas Instruments ne saurait être engagée pour quelque réclamation que ce soit en rapport avec l'utilisation desdits matériels par toute autre tierce partie.

Cette application graphique (APP) fait l'objet d'une licence Voir les termes de l'accord de licence.

#### **Informations complémentaires**

Pour plus d'informations, consultez le Guide d'utilisation des applications pour la TI-83 Plus/TI-84 Plus à l'adresse Pour obtenir la version la plus récente de cette documentation, consultez *[education.ti.com/go/download](https://education.ti.com/go/download)*. Choisissez **Applications** comme technologie, puis le guide d'utilisation approprié.

Les guides d'utilisation des applications pour la TI-83 Plus/TI-84 Plus contiennent les éléments suivants :

- Premières activités
- Informations complètes sur les fonctions
- Détails d'utilisation pas à pas

**Remarque :** certaines fonctionnalités peuvent être différentes sur les calculatrices graphiques CE.

© 2017 - 2020 Texas Instruments Incorporated

## *Sommaire*

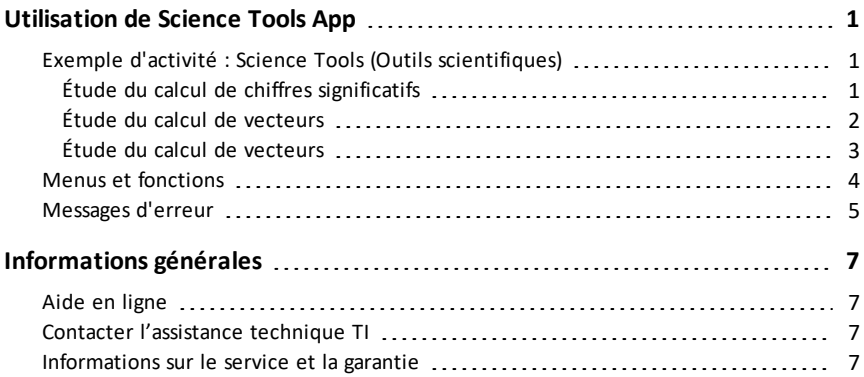

# <span id="page-3-0"></span>**Utilisation de Science Tools App**

Science Tools App permet d'effectuer des conversions d'unité sur la calculatrice. Les éléments de l'application disponibles sont les suivants :

- Calcul de chiffres significatifs
- Constantes et conversions

**Remarque :** Les constantes utilisées dans l'outil Unit Converter (Convertisseur d'unités) correspondent aux dernières valeurs recommandées par le Comité de données pour la science et la technologie (CODATA) et l'Institut national des normes et de la technologie (NIST). Pour de plus amples informations, consultez le site Web de l'institut NIST à l'adresse [http://physics.nist.gov/](https://physics.nist.gov/cuu/Constants/index.html).

- Data and Graphs Wizard (Assistant Données/Graph.)
- <span id="page-3-1"></span>• Calcul de vecteurs

## *Exemple d'activité : Science Tools (Outils scientifiques)*

**Astuce :** les options sont affichées au bas de l'écran et vous aident à naviguer et à effectuer des tâches spécifiques.

Pour choisir une de ces options, appuyez sur la touche graphique située directement sous l'option. Par exemple, pour sélectionner  $[X,Y]$ , appuyez sur  $F(X)$ .

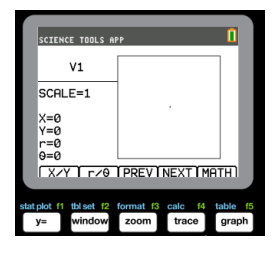

#### <span id="page-3-2"></span>**Étude du calcul de chiffres significatifs**

- 1. Pour commencer :
	- a) Appuyez sur [apps].
	- b) Utilisez les touches  $\overline{A}$   $\overline{P}$   $\overline{P}$   $\overline{P}$  pour mettre en surbrillance et choisir SciTools (Outils scientifiques).
	- c) Appuyez sur entrer.
	- d) Appuyez sur une touche pour accéder à Science Tools App.
- 2. Choisissez **1: CALCUL CHIFFRE-SIGN**.
- 3. Entrez  $2.03 + 4.256$ , puis appuyez sur  $[$ entrer $]$ . Observez la façon dont l'environnement tient compte du nombre de chiffres significatifs lors de l'exécution des calculs.

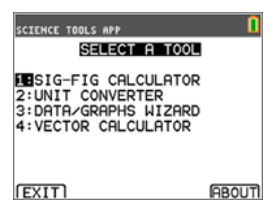

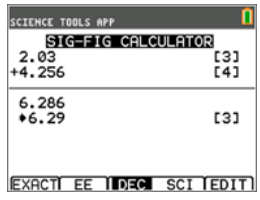

- 4. Appuyez sur lentrer pour effacer l'écran.
- 5. Entrez 6.0, puis appuyez sur  $[EXAMPLE 1]$   $([f(x)]$ ). **Remarque :** 6.0 est indiqué comme valeur exacte et cela n'a pas d'incidence sur le nombre de chiffres significatifs dans le résultat final.
- 6. Appuyez sur  $\boxed{\times}$ , puis entrez 25.24.
- 7. Appuyez sur lentrer.

#### <span id="page-4-0"></span>**Étude du calcul de vecteurs**

- 1. Pour commencer :
	- a) Appuyez sur  $\lceil$ apps].
	- b) Utilisez les touches  $\bigcap \bigcap \bigcap \bigcap$  pour mettre en surbrillance et choisir SciTools (Outils scientifiques).
	- c) Appuyez sur lentrer.
	- d) Appuyez sur une touche pour accéder à l'application Science Tools (Outils scientifiques).
- 2. Choisissez **4: CALCUL DE VECTEURS**.

#### **Pour tracer un vecteur de manière graphique :**

- a) Appuyez sur  $[X/Y]$  ( $\overline{f(x)}$ ) pour entrer les coordonnées d'un vecteur.
- b) Appuyez sur **7** pour la valeur de X.
- c) Appuyez sur **-12** pour la valeur de Y.
- $d)$  Appuyez sur graphe. Remarque : l'application calcule les valeurs de r et θ.

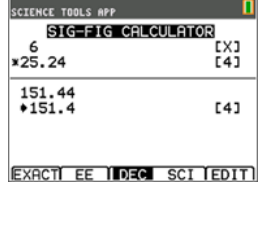

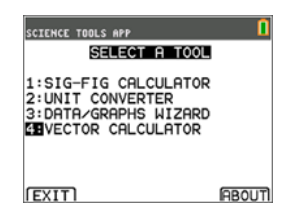

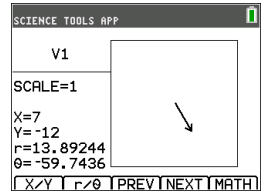

- 3. Appuyez sur **[MATH]** (graphe).
- 4. Choisissez **V1** (le premier vecteur) en appuyant sur le bouton de choix **[PICK]** (graphe).
- 5. Choisissez **[+]** ( $\overline{f(x)}$ ), puis appuyez sur **[NEXT**] (<sup>[trace]</sup>) pour trouver le deuxième vecteur. Une fois qu'il est identifié, appuyez sur **[PICK]**. Notez la façon dont le vecteur résultant est calculé et tracé.

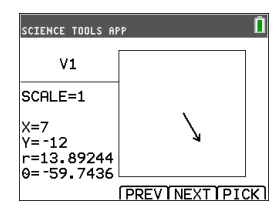

#### <span id="page-5-0"></span>**Étude du calcul de vecteurs**

- 1. En reprenant l'exemple précédent, appuyez sur [2nde][quitter] pour revenir à l'écran SELECTIONNER UN OUTIL.
- 2. Choisissez **4: CALCUL DE VECTEURS**.
- 3. **Tracez 2 vecteurs :**
	- a) Appuyez sur **[X/Y]** pour entrer les coordonnées du vecteur V1.
	- b) Entrez **7** pour la valeur de X, puis appuyez sur entrer].
	- c) Entrez -**12** pour la valeur de Y, puis appuyez sur lentrer entreficient de valeur de Y, puis appuyez sur lentreficient de valeur de V, puis appuyez sur lentreficient de V, puis appuyez sur lentreficient de valeur de V, entrer.
	- d) Appuyez sur **[VIEW]** (Afficher). **Remarque :** l'application calcule les valeurs r et θ.
	- e) Appuyez sur **[NEXT]** pour entrer les coordonnées du vecteur V2.
	- f) Appuyez sur **[X/Y]**.
	- g) Entrez **4** pour la valeur de X, puis appuyez sur entrer].
	- h) Entrez **9** pour la valeur de Y, puis appuyez sur entrer].
- 4. **Calculs de vecteurs :**
	- a) Appuyez sur **[MATH]**. **Remarque :** il s'agit de la touche de raccourci **[MATH]** située au bas de l'écran et non de la touche math) de la calculatrice graphique. Dans  $ce \cos \theta$ , appuyez sur la touche  $\sqrt{graphe}$  pour accéder à **[MATH]**.
	- b) Choisissez **V1** (le premier vecteur) en sélectionnant **[PICK]**.

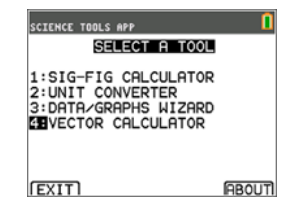

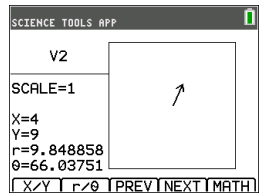

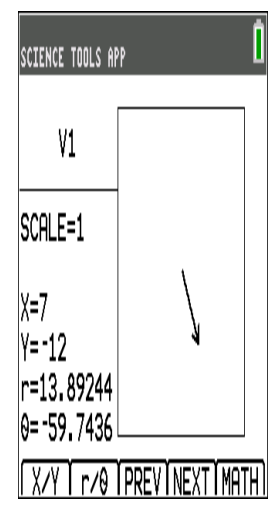

- c) Choisissez **[+]**, puis appuyez sur **NEXT** pour trouver le deuxième vecteur.
- d) Une fois qu'il est identifié, appuyez sur **[PICK]**. Notez la façon dont le vecteur résultant est calculé et tracé.

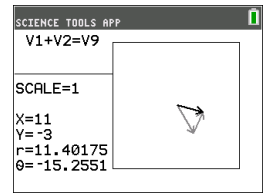

## <span id="page-6-0"></span>*Menus et fonctions*

• Utilisez  $\boxed{2nd}$   $\boxed{quit}$  pour revenir au menu principal à partir des outils scientifiques.

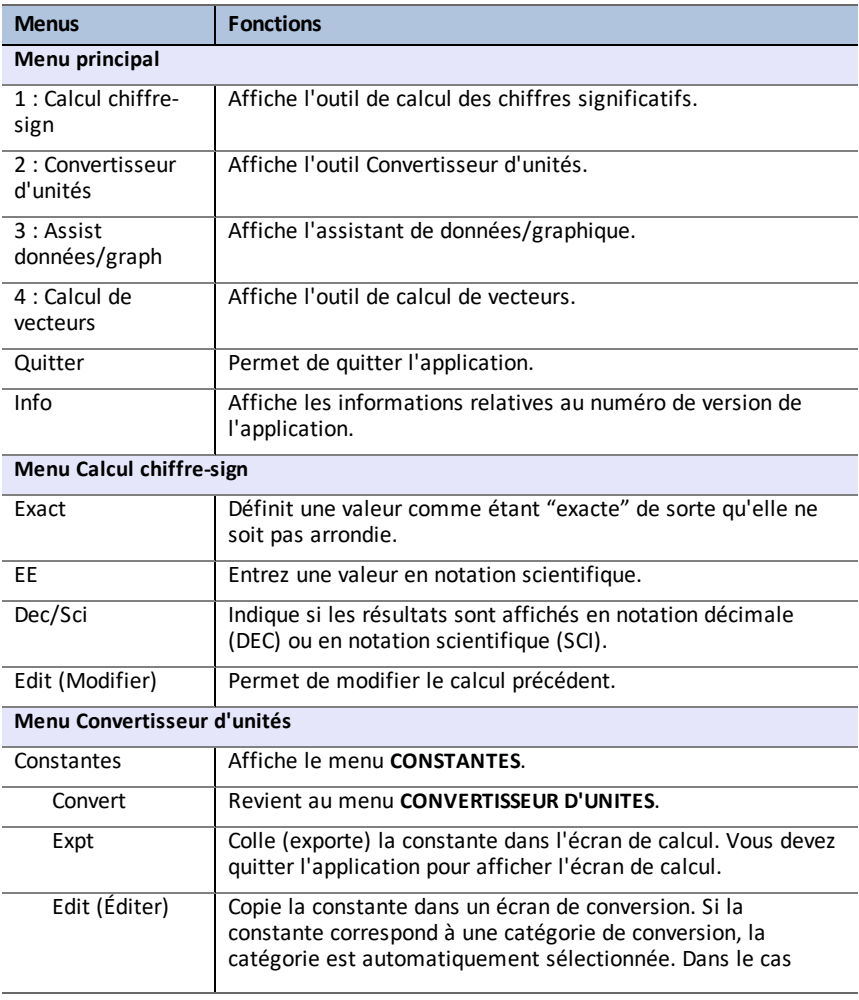

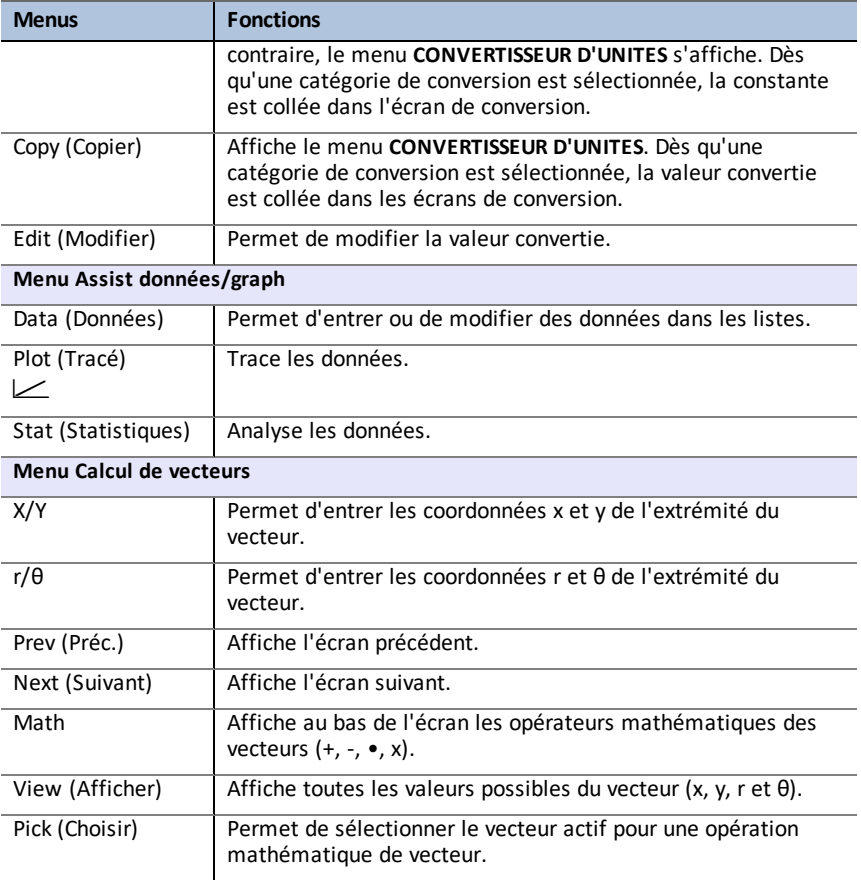

## <span id="page-7-0"></span>*Messages d'erreur*

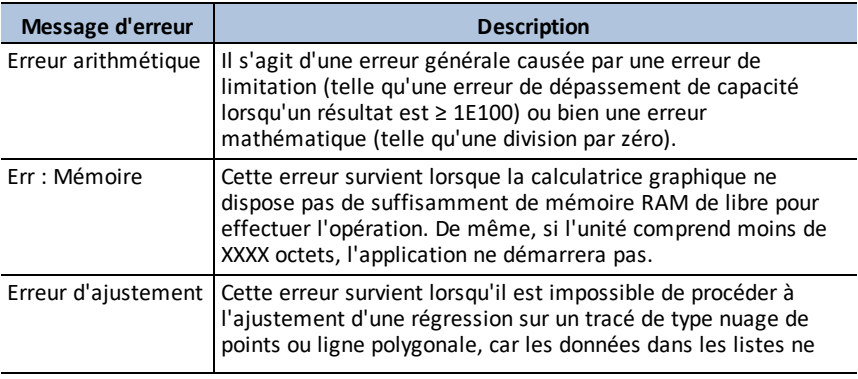

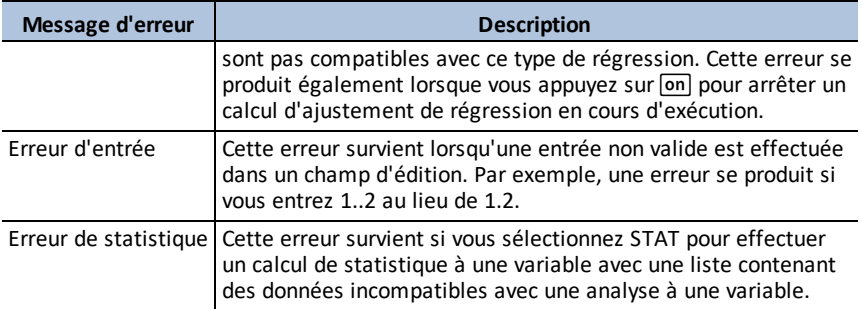

# <span id="page-9-1"></span><span id="page-9-0"></span>**Informations générales**

## *Aide en ligne*

### [education.ti.com/eguide](https://education.ti.com/eguide)

<span id="page-9-2"></span>Sélectionnez votre pays pour obtenir d'autres informations relatives aux produits.

## *Contacter l'assistance technique TI*

#### [education.ti.com/ti-cares](https://education.ti.com/support/worldwide)

Sélectionnez votre pays pour obtenir une assistance technique ou d'autres types de support.

## <span id="page-9-3"></span>*Informations sur le service et la garantie*

#### [education.ti.com/warranty](https://education.ti.com/warranty)

Sélectionnez votre pays pour obtenir des informations sur la durée et les conditions de la garantie ou sur le service après-vente.

Garantie limitée. Cette garantie n'affecte pas vos droits statutaires.